#### **INTRODUCTION TO THE POWERBENCH™ WHITEBOARD**

The Vicor PowerBench ™ WhiteBoard provides a workspace to architect and analyze the power efficiency of your design requirements.

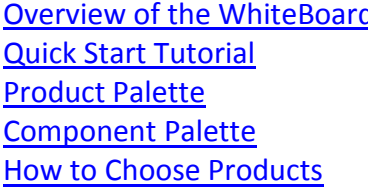

**[Overview of the WhiteBoard](#page-0-0) [How to Analyze the Design](#page-13-0) [Context Menu](#page-20-0)** [Understanding Analysis Errors](#page-16-0) [Toolbar](#page-19-0) **[How to Set Values for Products](#page-11-0)** Mateur Assessment Review Review Review Review Review Review Review Review Review Review Review Review Review Review Review Review Review Review Review Review Review Review Review Review Rev [How to Set Values for Supply, Load and Resistance](#page-13-1) [Schematic Canvas](#page-17-0)

**[System Requirements](#page-21-1)** 

#### <span id="page-0-0"></span>OVERVIEW OF THE WHITEBOARD

Vicor's PowerBench ™ WhiteBoard is a web based design tool that allows users to architect and analyze power system designs which are built using Vicor's high density, high efficiency power components.

Users can set the operating condition for each component of the power design to match the intended application and perform efficiency as well as loss analysis of individual component as well as the full power system.

#### OVERVIEW OF THE WHITEBOARD – DESIGN EXAMPLE

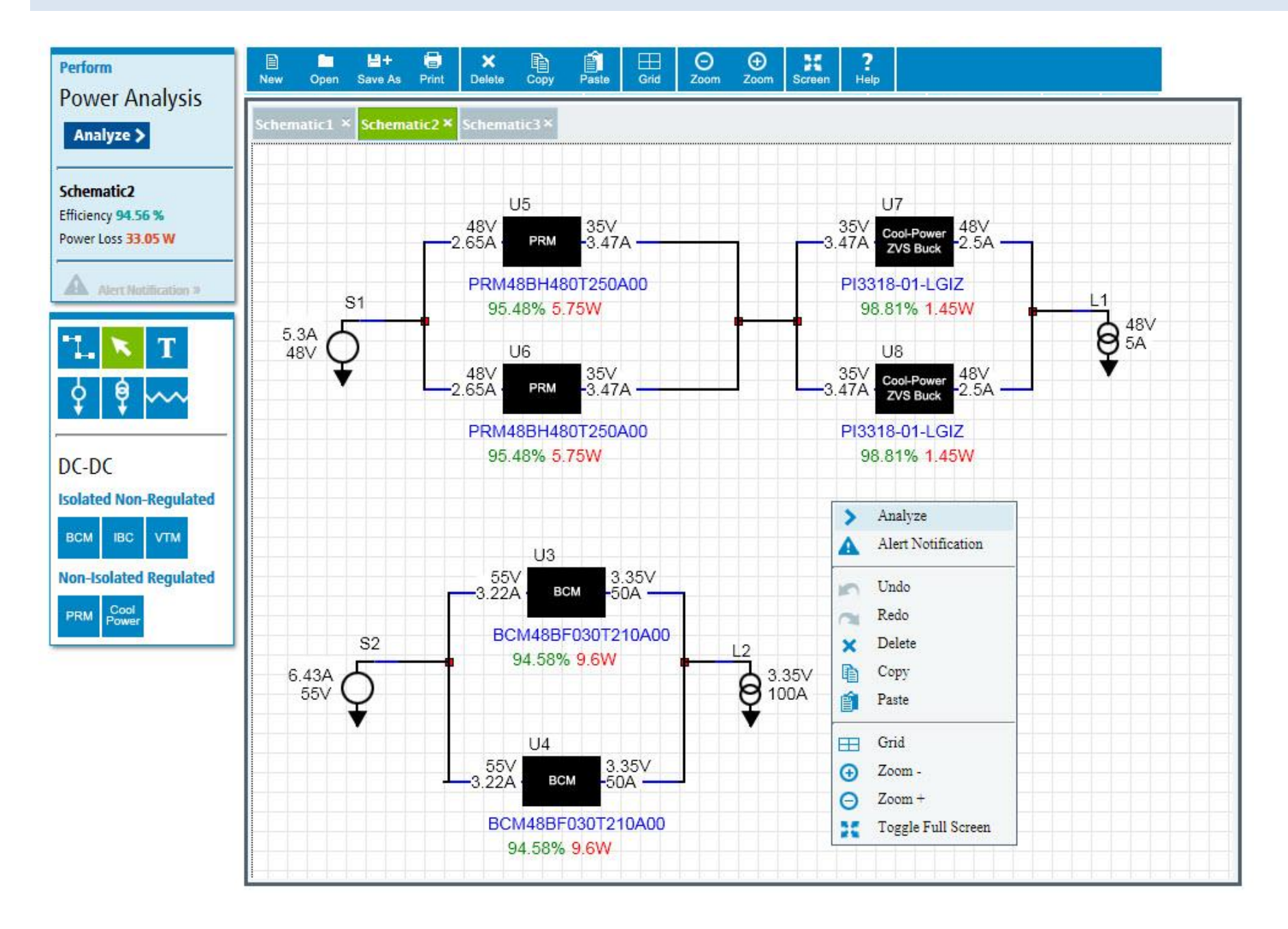

#### <span id="page-2-0"></span>QUICK START TUTORIAL

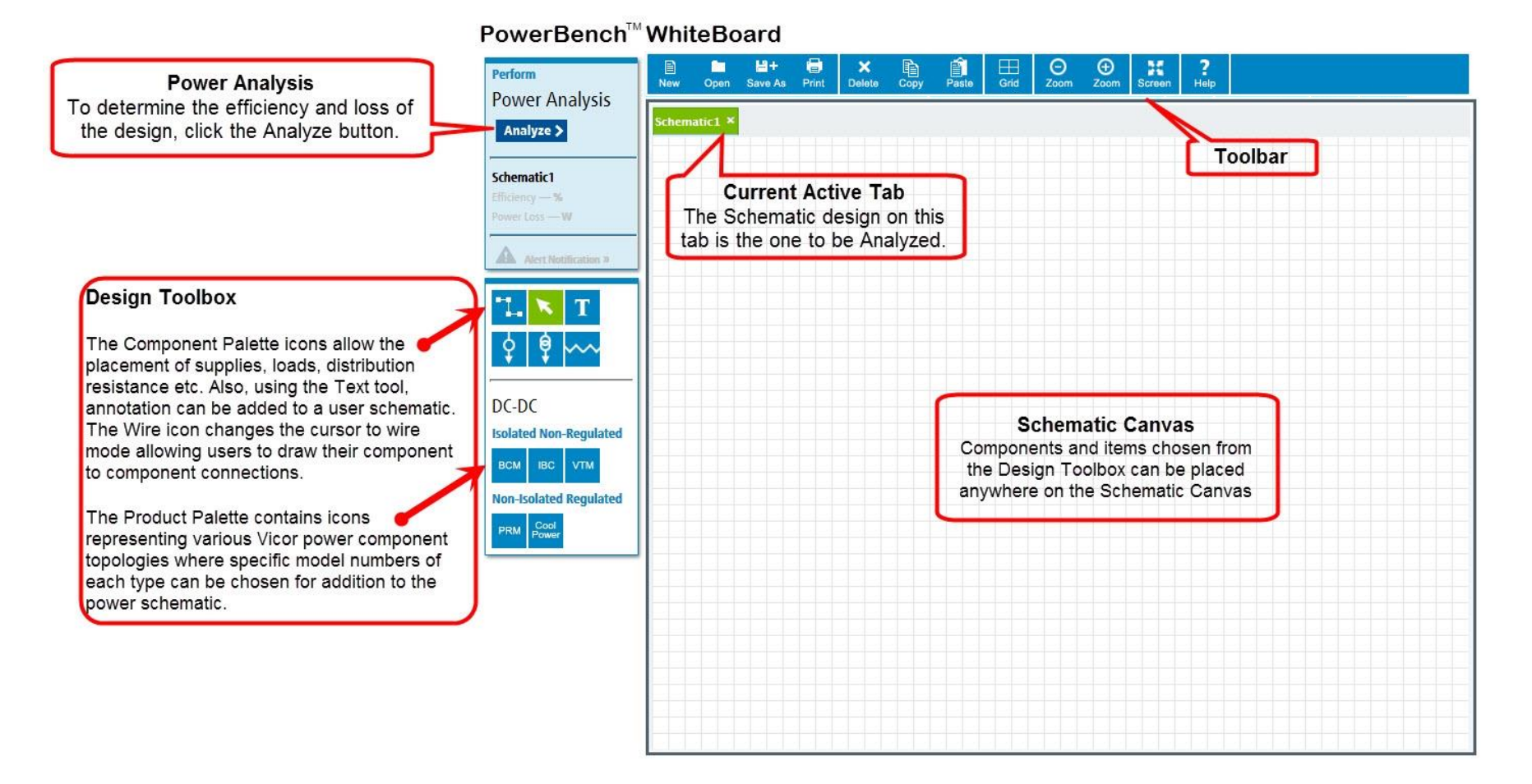

The PowerBench WhiteBoard starts in "build mode"; this allows components and products to be selected from the palette and placed onto the canvas and allows for wiring and labeling of items on the Canvas.

To select a product from the Product Palette, click on a product type icon that you need.

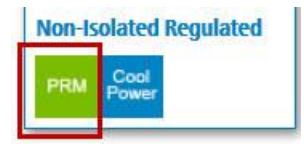

To add a specific product to the design, review the displayed product specifications for Vin, Vout and Power ratings for that product.

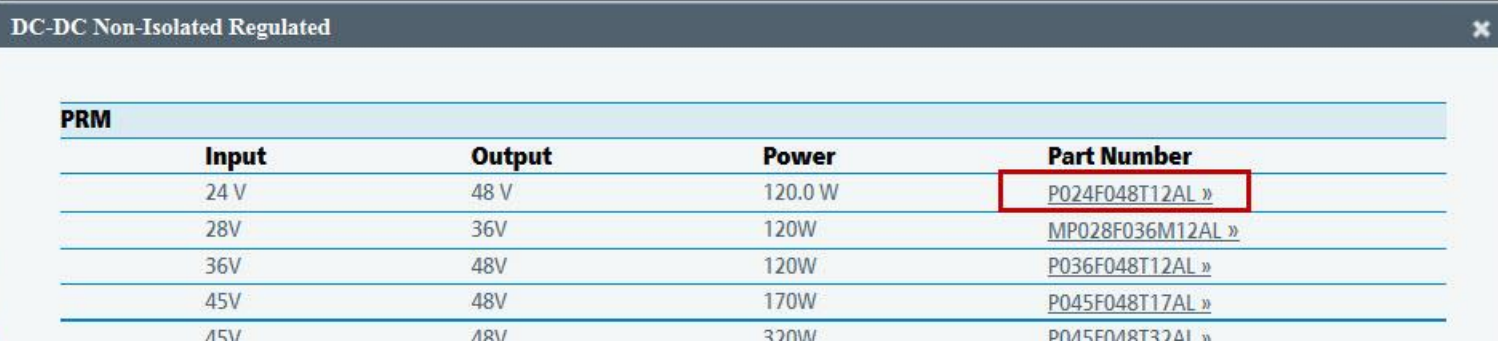

Choose your product based on the capabilities your design requires by clicking on the Part Number.

Once the part is selected move the mouse pointer and then click on the canvas to insert the item into the design on the WhiteBoard.

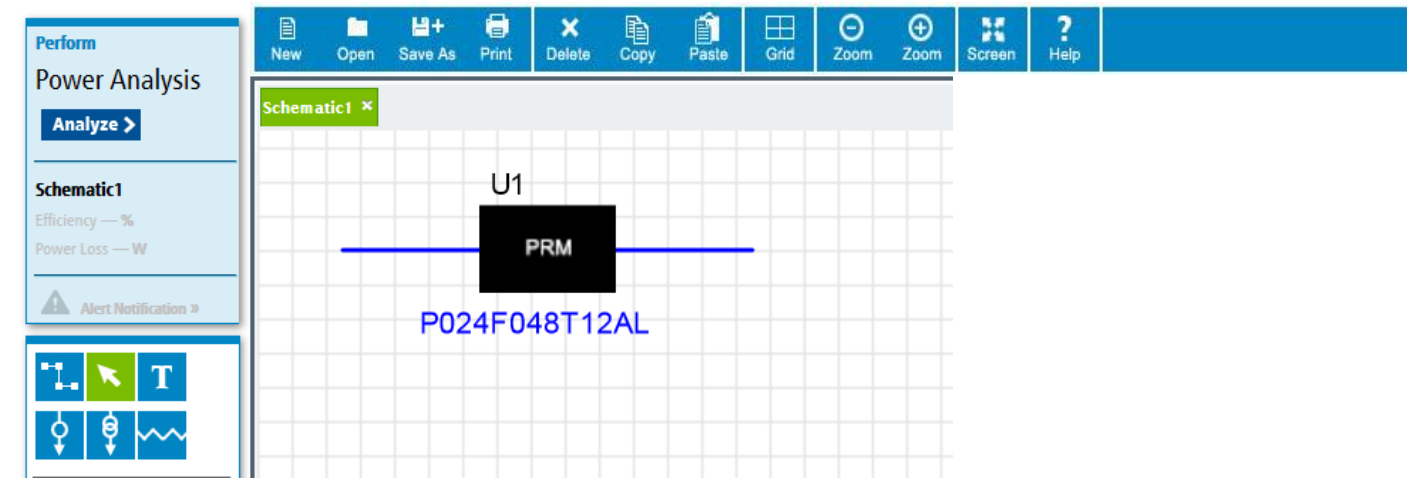

To edit the corresponding parameters of a product, i.e. operating temperature, right mouse click on the product and enter the required values.

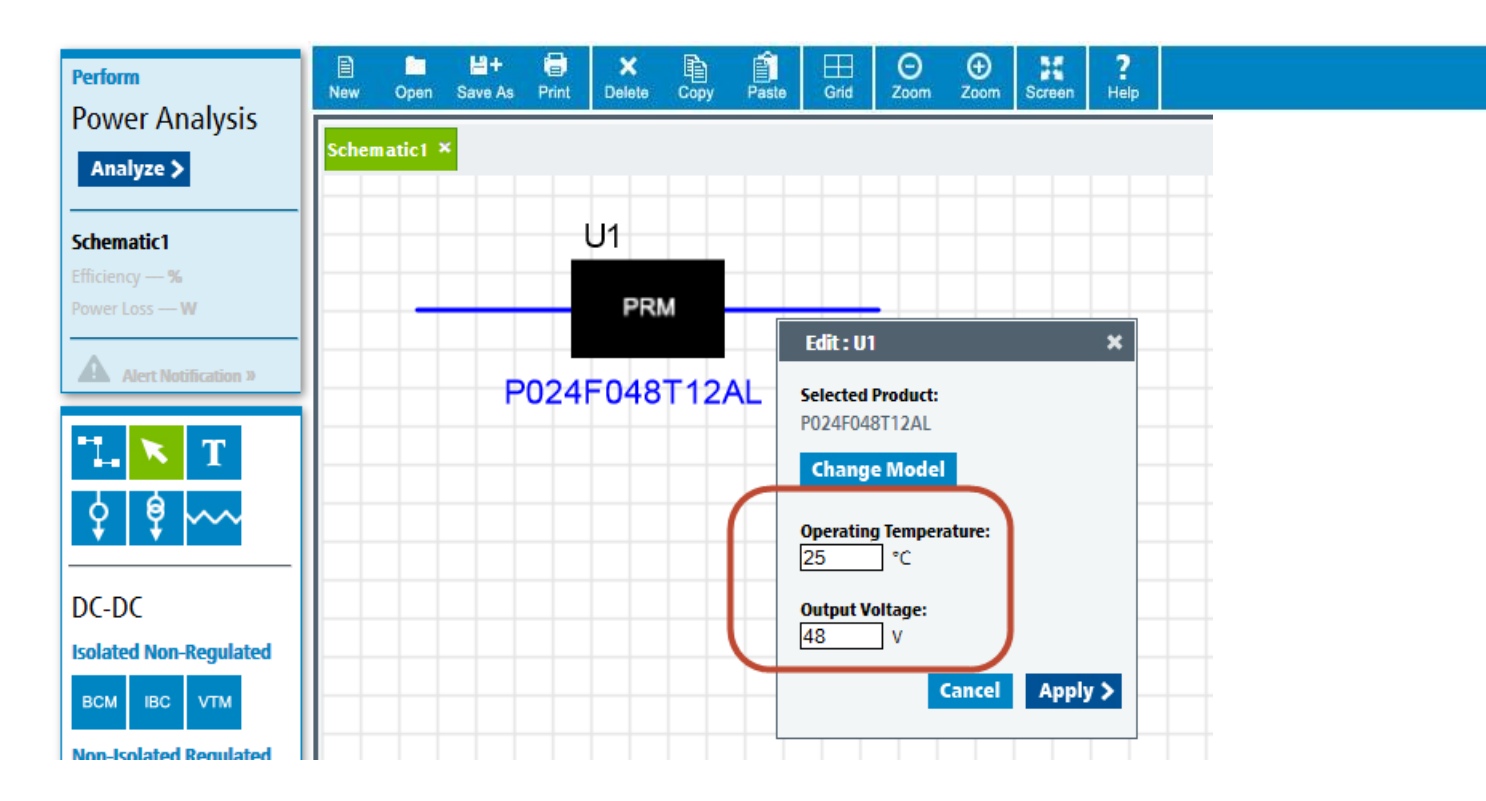

Select at least a supply and a load to wire to the selected product.

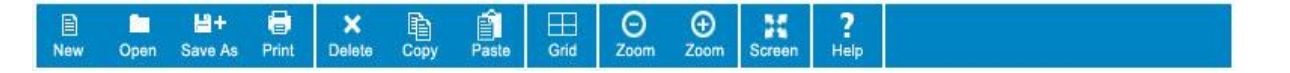

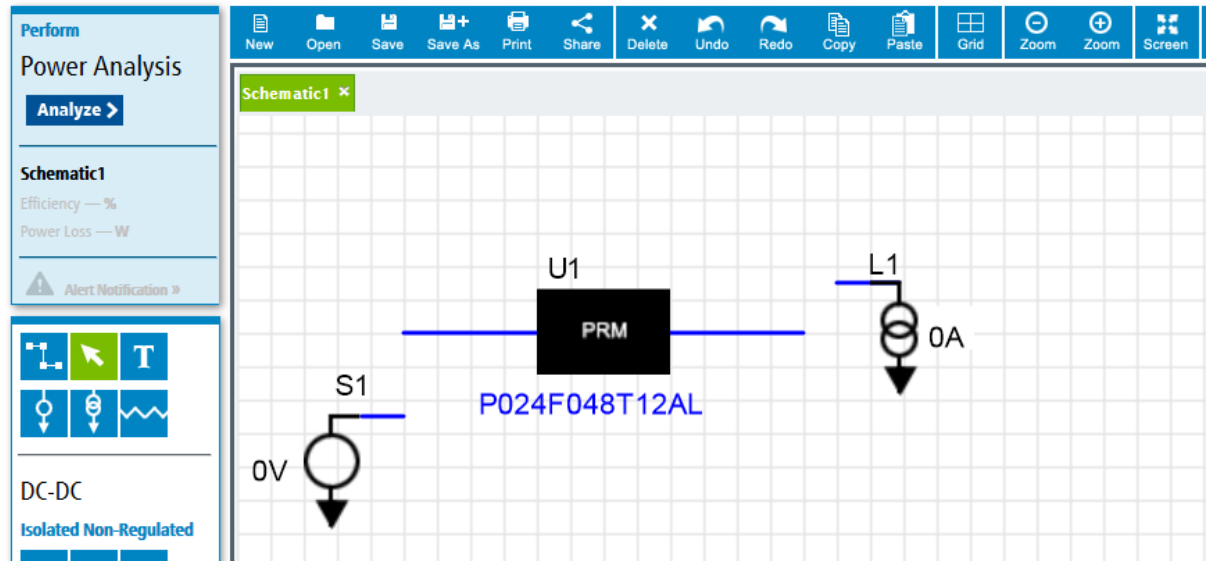

To connect the products together use the Wiring Icon to wire the items on the Canvas together.

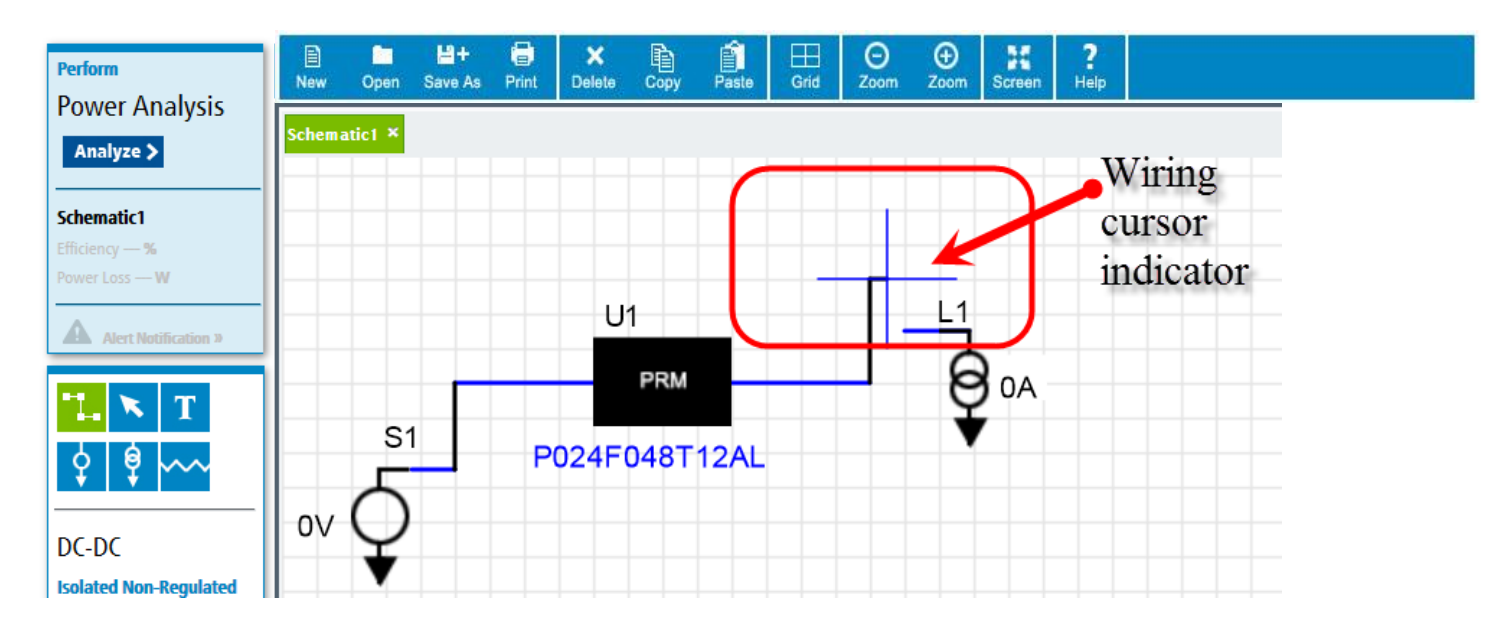

To specify values for the supply, load and resistance, right mouse click on the component and enter the needed value in the dialog box. Click change to accept the value, put it on the WhiteBoard and close the dialog.

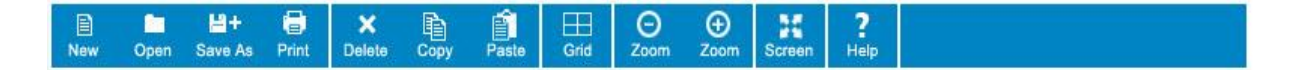

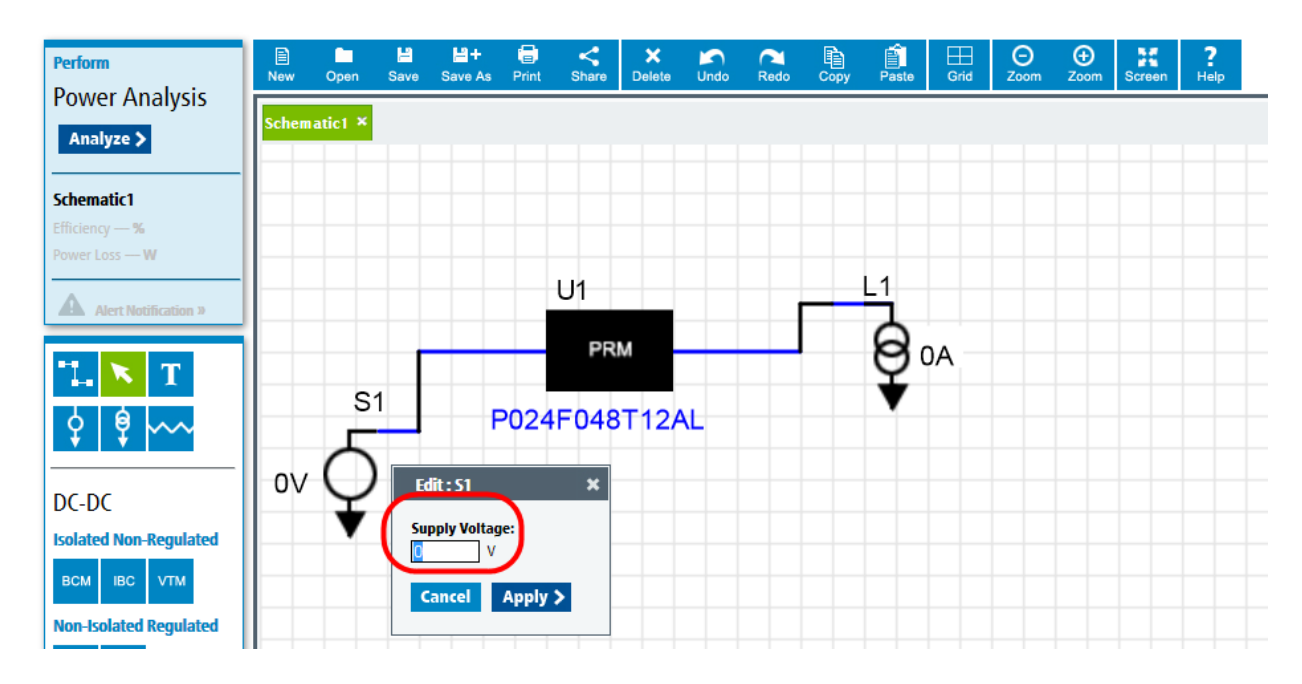

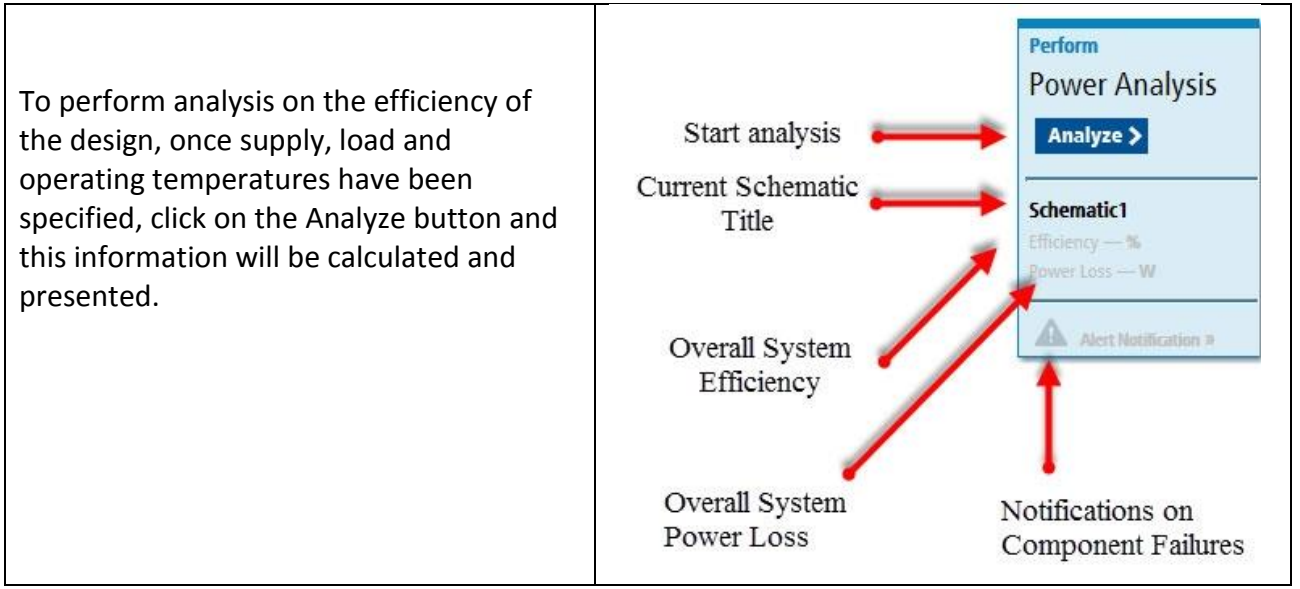

This is an example of the display and analysis data that is presented upon completion of the analysis calculations.

 $\underset{\text{Zoom}}{\bigcirc}$  $\bigoplus$ <br>Zoom  $\frac{1}{\sqrt{2}}$  $\frac{2}{\text{Heip}}$  $H +$  $\mathbf{x}$ <br>Delete  $\mathop{\mathrm{B}\mathrm{}}\nolimits_\mathrm{copy}$  $\underset{\text{Grid}}{\boxplus}$ 6  $\lim_{\text{Paste}}$ 目 × Open Save As Print New

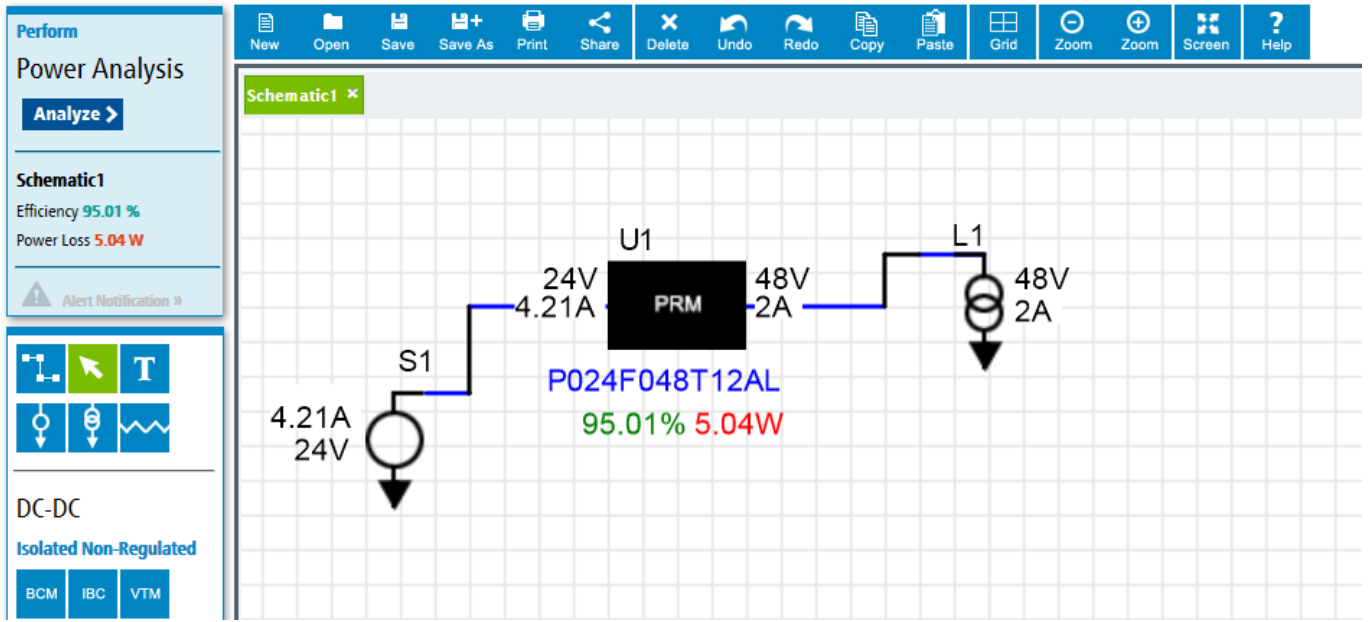

# <span id="page-7-0"></span>COMPONENT PALETTE

The Component Palette allows you to label, move and connect items on the schematic.

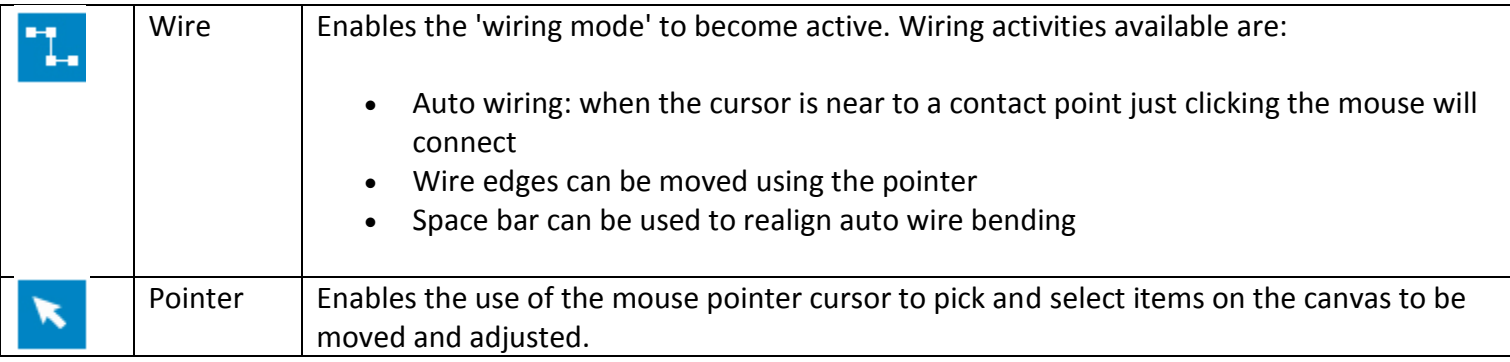

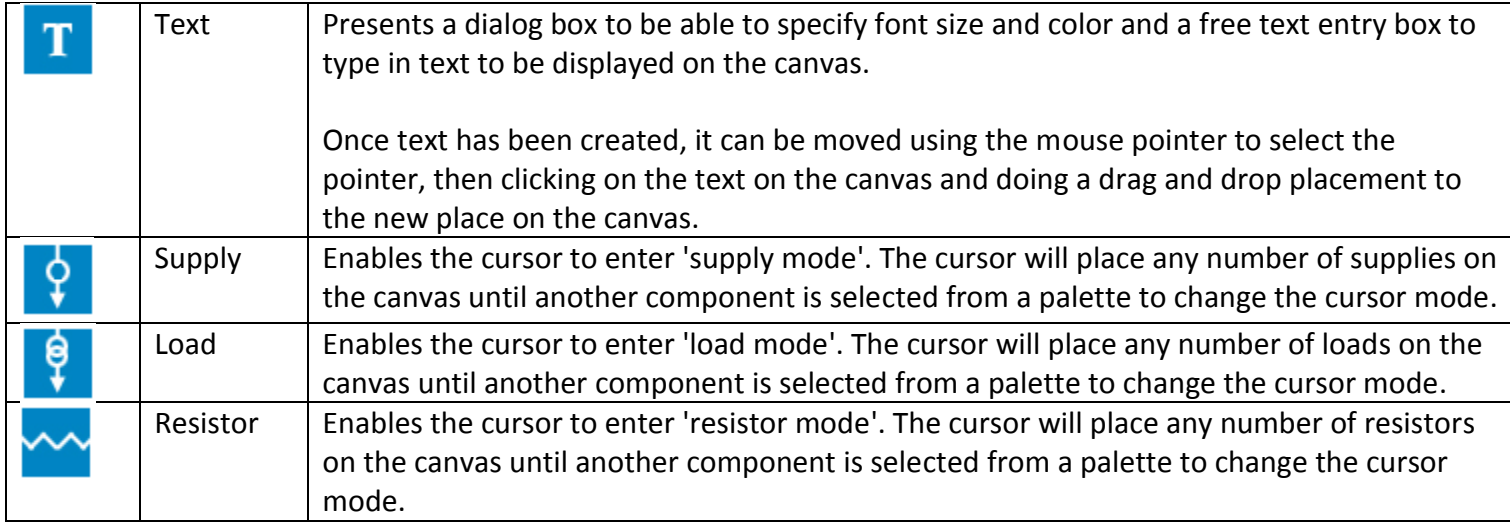

## <span id="page-8-0"></span>PRODUCT PALETTE

The Product Palette is where you will find specific Vicor product offerings to fit your needs.

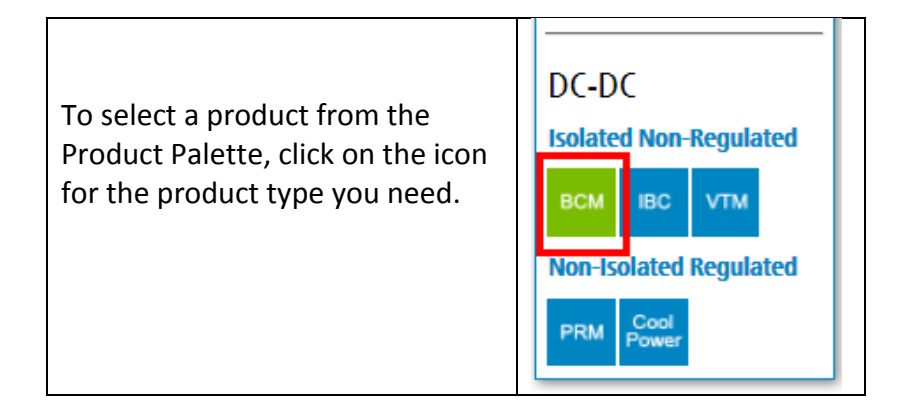

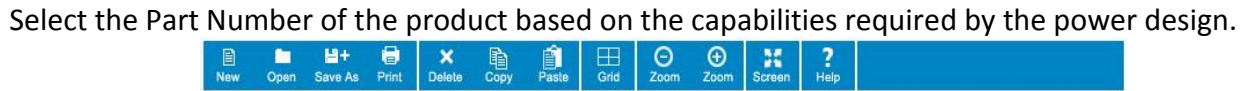

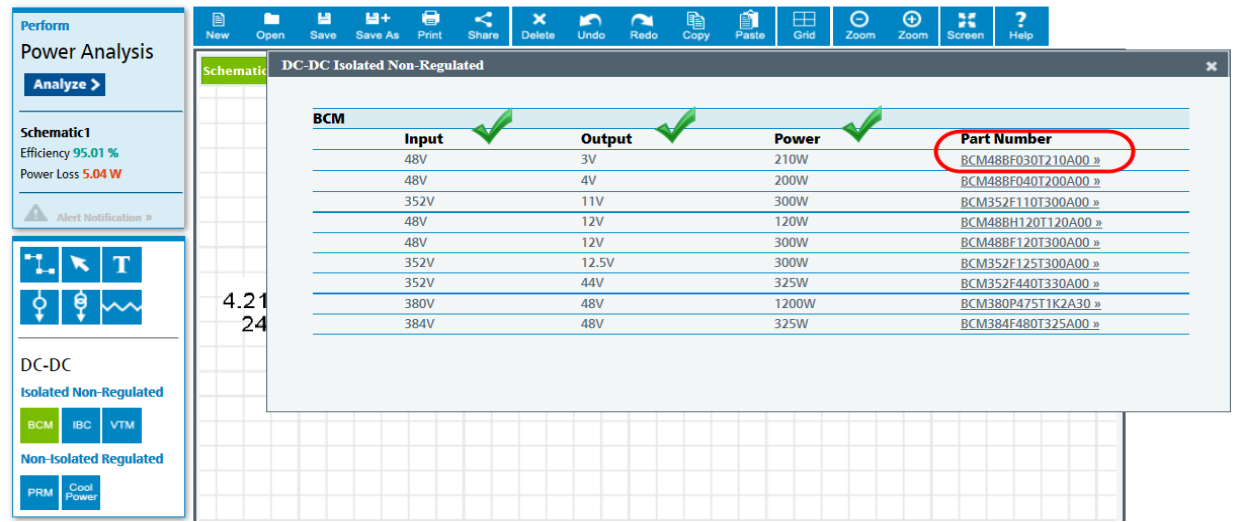

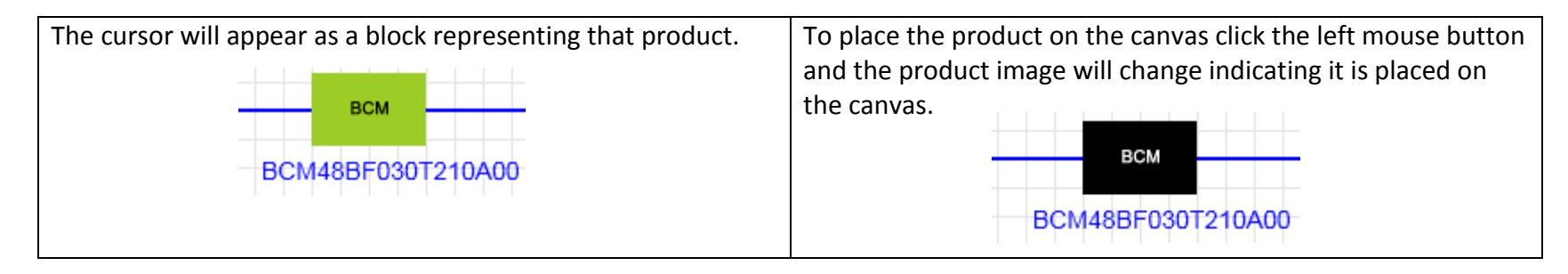

This is an example of what a product looks like when placed on the canvas.

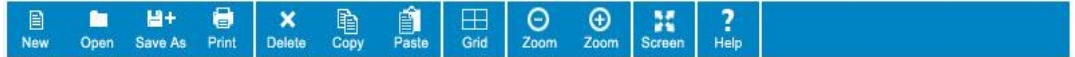

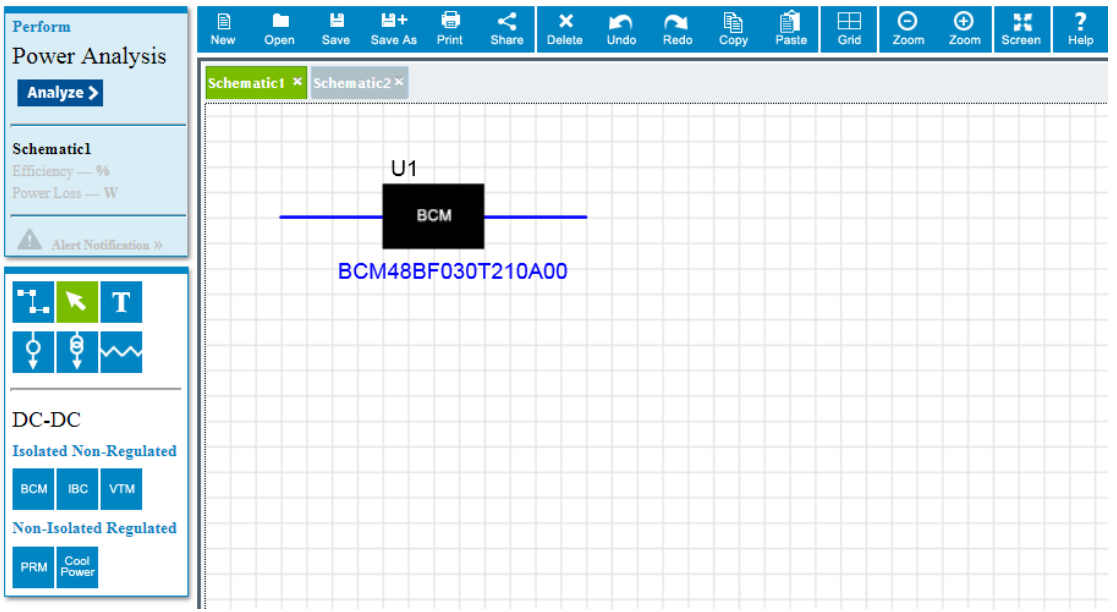

# <span id="page-10-0"></span>HOW TO CHOOSE PRODUCTS

## **DC – DC Solutions**

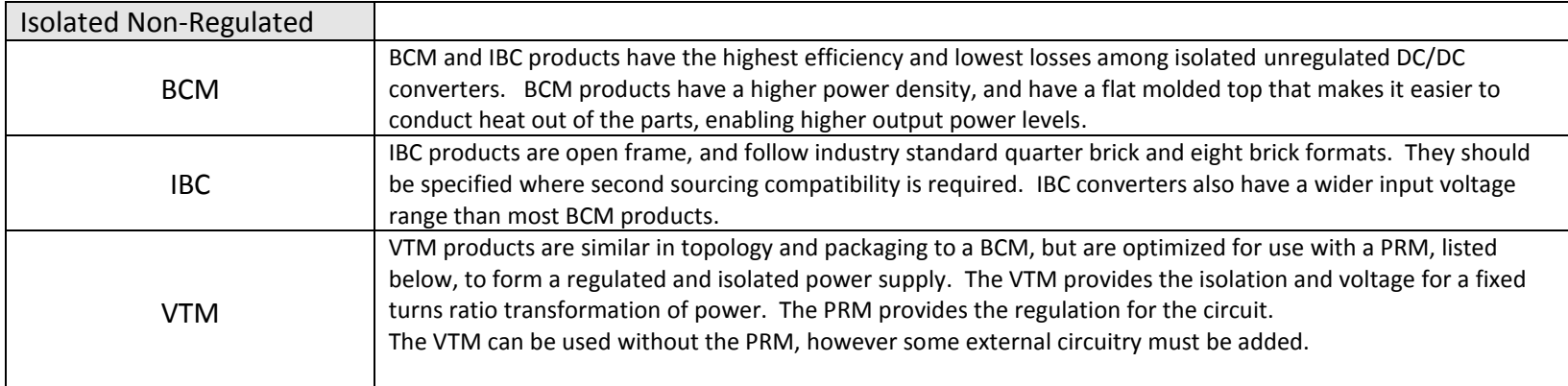

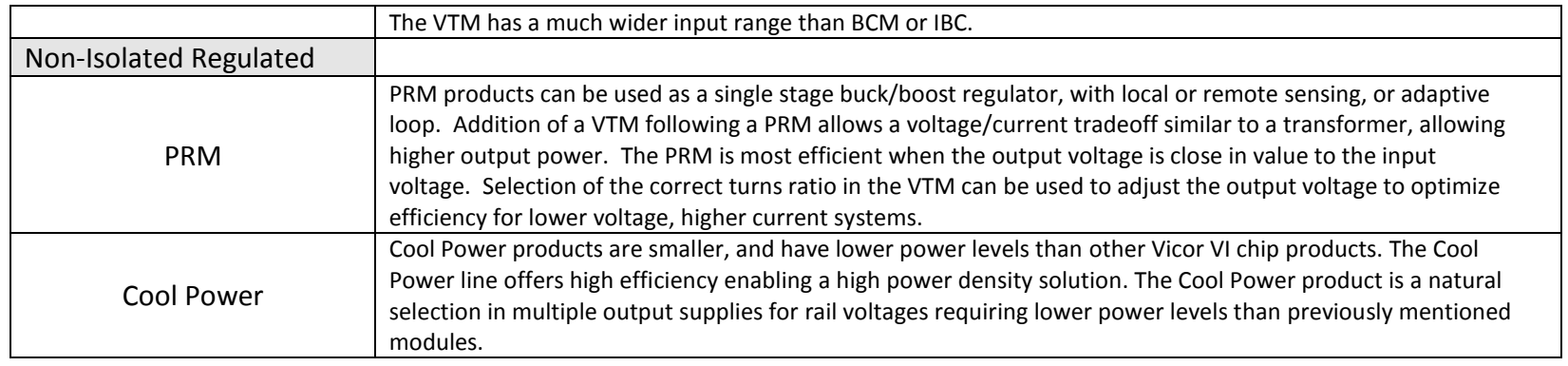

## <span id="page-11-0"></span>HOW TO SET VALUES FOR PRODUCTS

The operating temperature of a product can be set by using the right mouse context dialog.

To set the temperature of a product, right click on the product and enter the desired value to indicate the operating temperature of the product to be used during analysis.

Click the 'Apply' button to update the value.

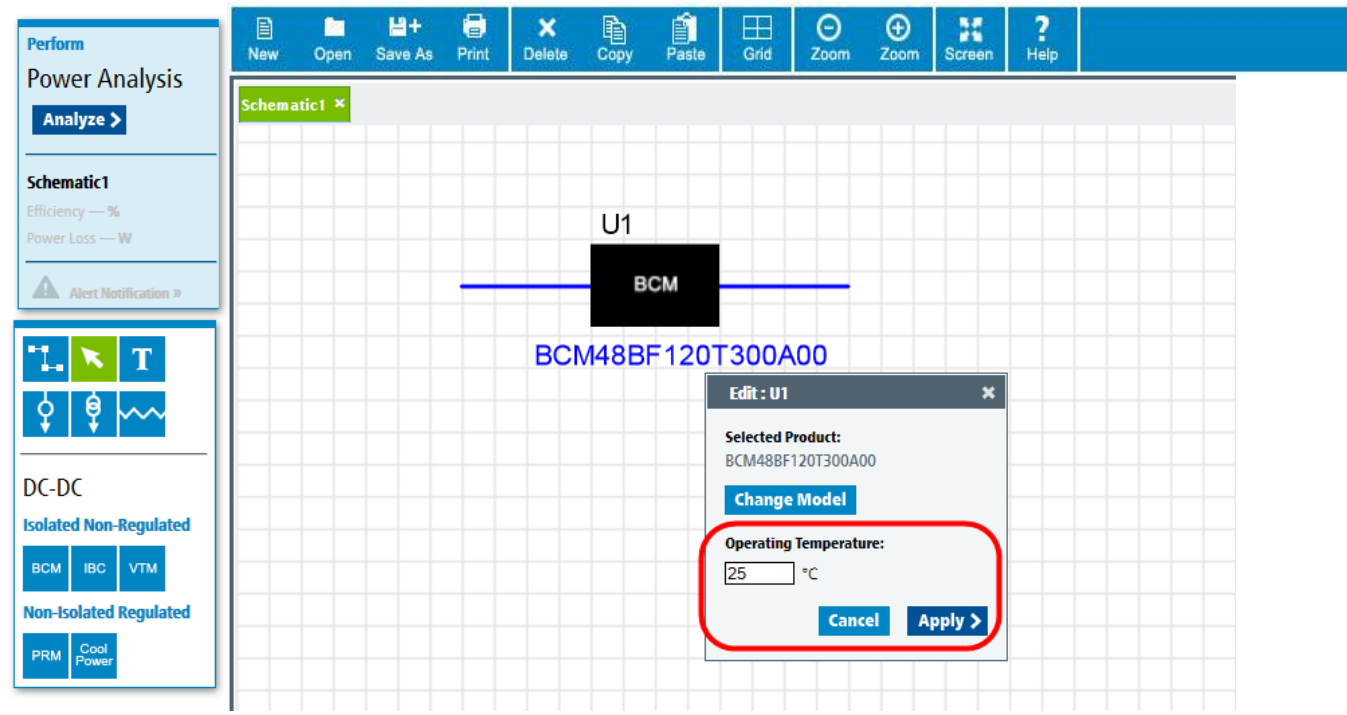

The 'Change Model' button allows the ability to change the product to another model. It will present a table of the current product type to allow selection of a different product offering.

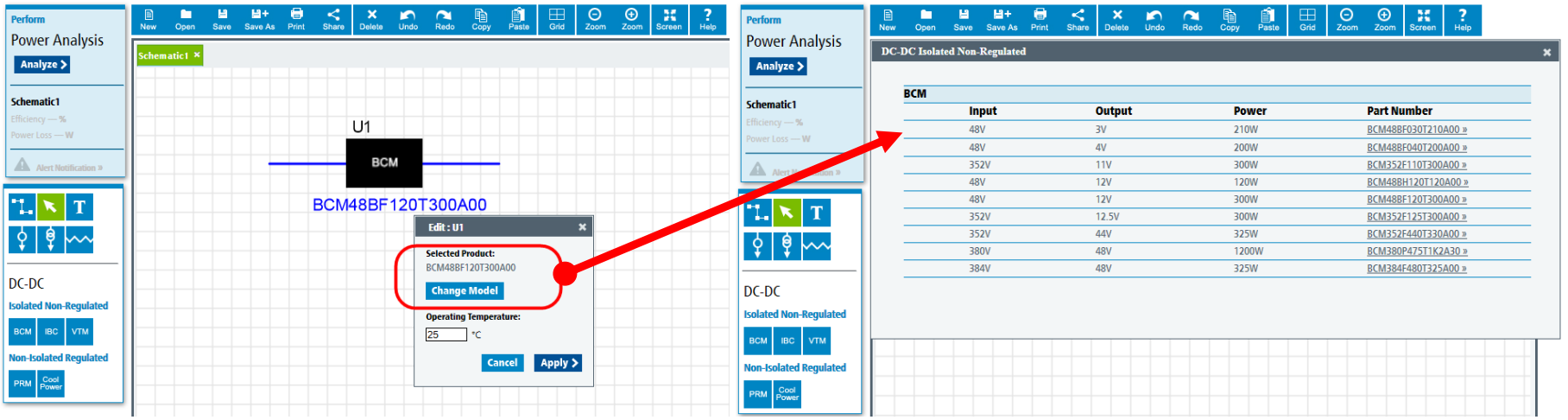

### <span id="page-13-1"></span>HOW TO SET VALUES FOR SUPPLY, LOAD AND RESISTANCE

When placing a Supply, Load or Resistor onto the Canvas, the value of each of these components needs to be set.

To do so, use the right mouse and click on a component when it is on the canvas. The respective value context dialog box will be displayed.

By entering in the required values for the design and clicking the Apply button, this information will be used in the Analysis of the efficiency of the design.

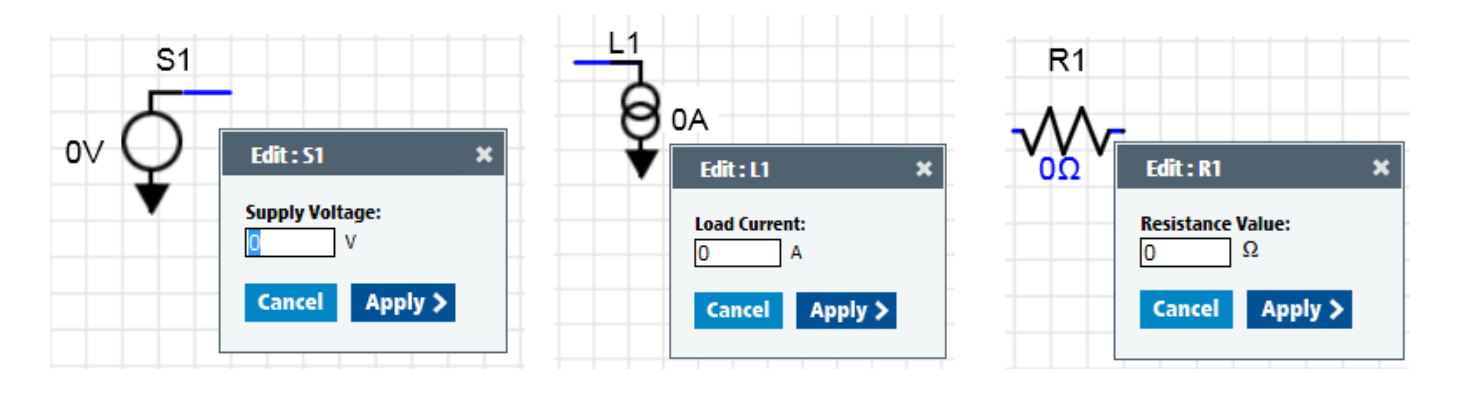

#### <span id="page-13-0"></span>HOW TO ANALYZE THE DESIGN

When the product components in the design are wired up and operational supply load values set, you can analyze the power efficiency and loss of your architect concept.

Please note: the Analyze button will only act upon the currently active schematic tab. If the canvas has multiple tabs, only the currently active one will be analyzed and show values. The analysis box shows the name of the schematic that it has processed.

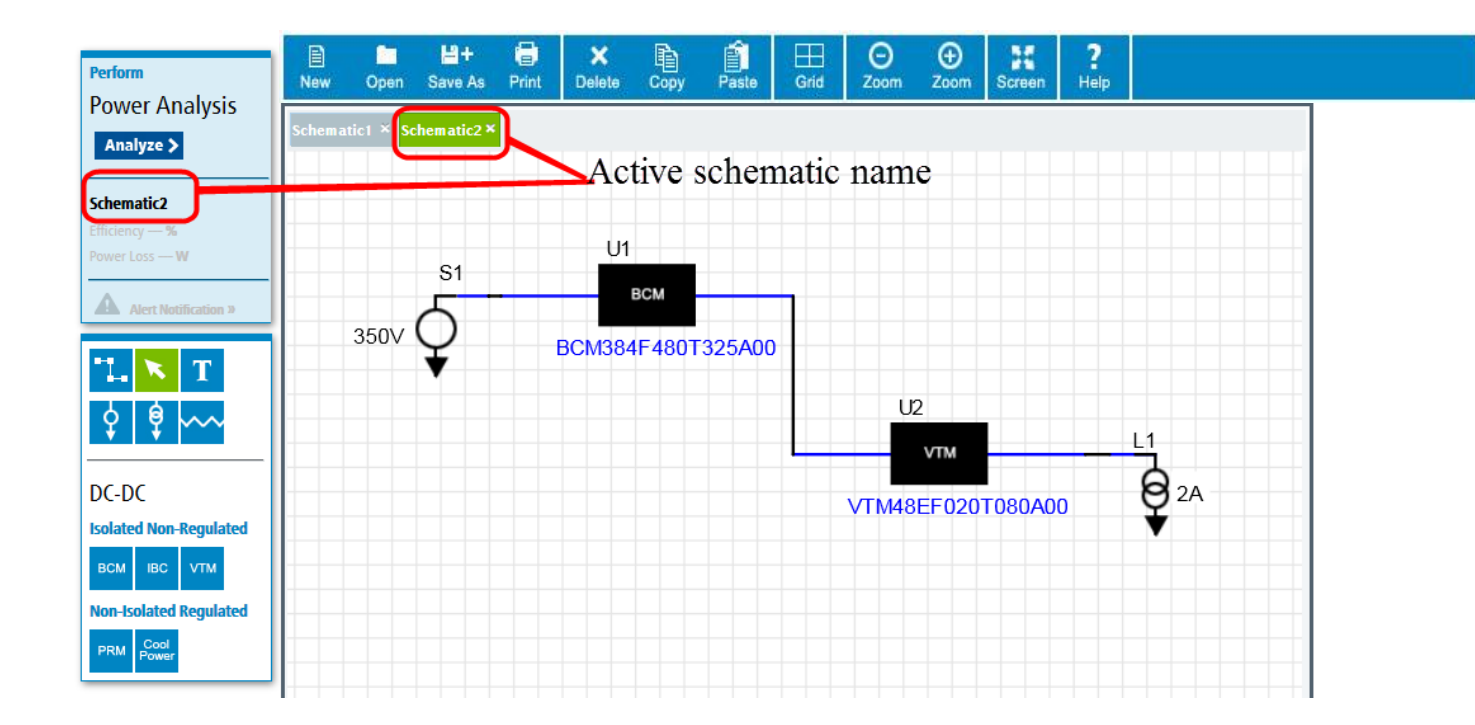

To begin the power analysis process, click the Analyze button.

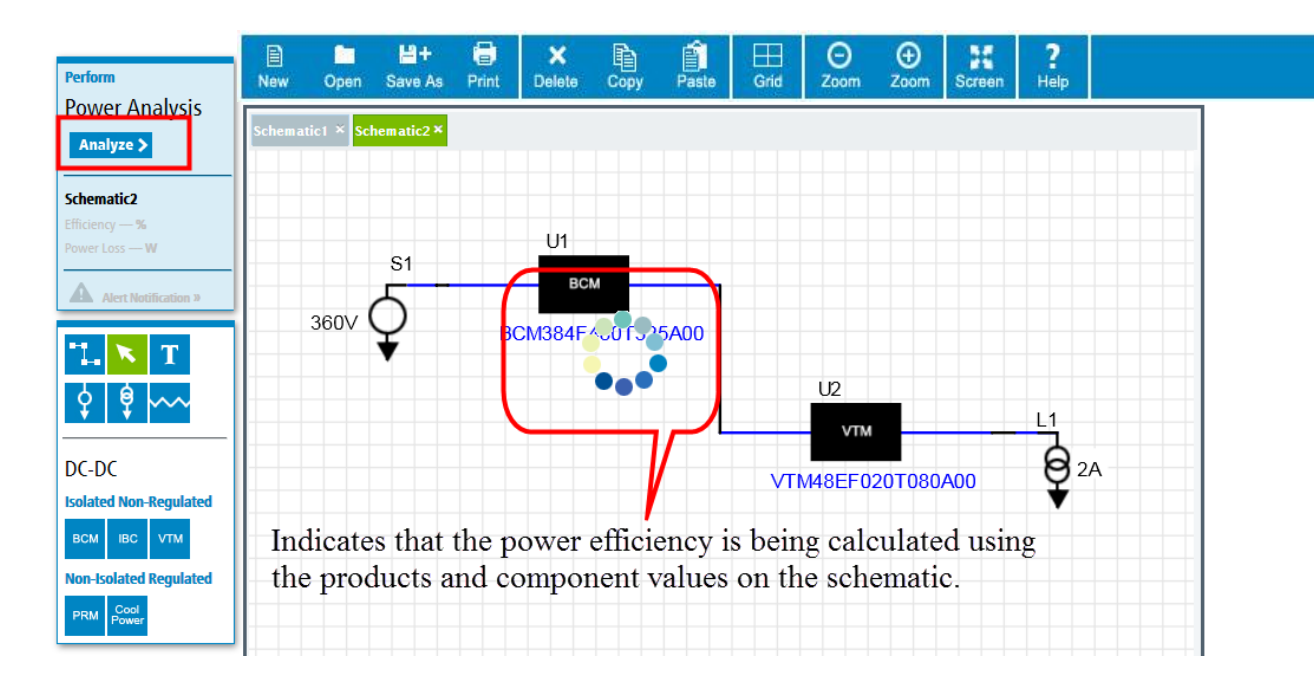

The PowerBench WhiteBoard will show the values for your design like this:

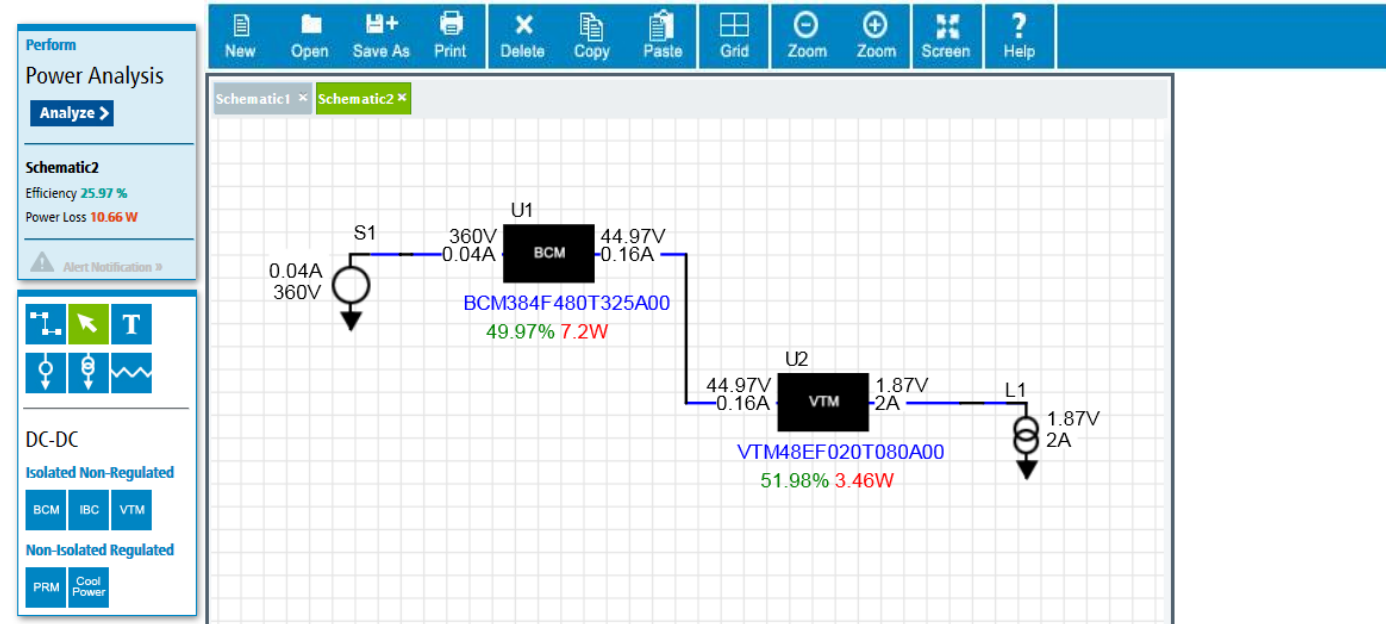

#### <span id="page-16-0"></span>UNDERSTANDING ANALYSIS ERRORS

Certain conditions will cause Analysis errors to occur.

These are:

- Vin(Input Voltage) more than Vin-Max (maximum allowable input voltage)
- Vin(Input Voltage) less than Vin-Min (minimum allowable input voltage)
- Iout(Output Current) more than Iout-Max(maximum allowable output current)

Analysis errors will appear like this:

![](_page_16_Figure_7.jpeg)

On the schematic canvas the error will initially show the Alert triangle. To see the error type associated with it, click on the Alert icon and the error condition will be displayed as shown in this example for incorrectly specifying the input voltage.

### <span id="page-17-0"></span>SCHEMATIC CANVAS

This is the area where you place your components and product design elements.

By using the 'New' command on the toolbar, multiple schematic tabs can be opened and editable.

![](_page_17_Picture_3.jpeg)

![](_page_18_Picture_0.jpeg)

When a very large design is being placed on the canvas, the Zoom toolbar buttons allow for easy resizing of the details.

Additionally, the canvas can be Panned by doing a Right mouse click and drag on the Canvas

![](_page_19_Picture_35.jpeg)

## <span id="page-19-0"></span>TOOLBAR

These are the basic functions to manage your files and layout of the WhiteBoard.

![](_page_19_Picture_4.jpeg)

The Toolbar actions are as follows:

![](_page_20_Picture_67.jpeg)

![](_page_20_Picture_68.jpeg)

# <span id="page-20-0"></span>CONTEXT MENU

![](_page_21_Figure_0.jpeg)

#### <span id="page-21-0"></span>KEYBOARD SHORTCUTS

- **Delete** to delete selected object/objects
- **Space Bar** to bend wire in wire mode.
- **Esc** to get out of the current action and return to just the pointer.

#### <span id="page-21-1"></span>SYSTEM REQUIREMENTS

The PowerBench WhiteBoard uses HTML5 technology to manage the screen controls, canvas and drawing elements.

## **Browser compatibility version requirements:**

- Internet Explorer 9 and higher
- Firefox 10 and higher
- Chrome 10 and higher
- Safari 5.1 and higher

Opera 11.50 and higher

# **Please be advised:**

Problems may occur if the browser is in compatibility mode.

Please make sure that the browser is not using compatibility mode.

![](_page_22_Picture_24.jpeg)

**Please be advised:** 

Image degradation of icons and text is sometimes seen when the default Display environment is set to a larger size than normal.

It is recommended that the display be kept at the default. To enlarge the canvas, use the WhiteBoard Zoom features.

![](_page_23_Picture_8.jpeg)